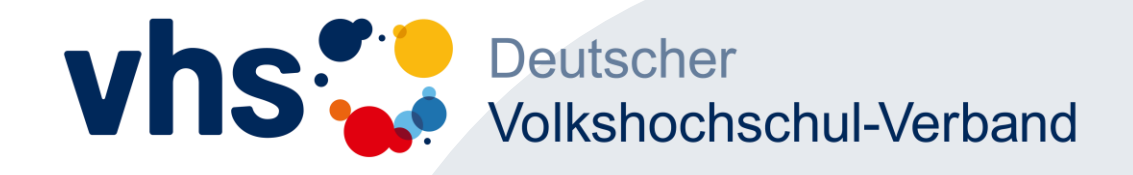

# **Erste Schritte** als als **Kursleiterin** oder **Kursleiter** in der vhs.cloud

1

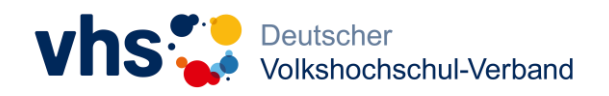

## Inhalt

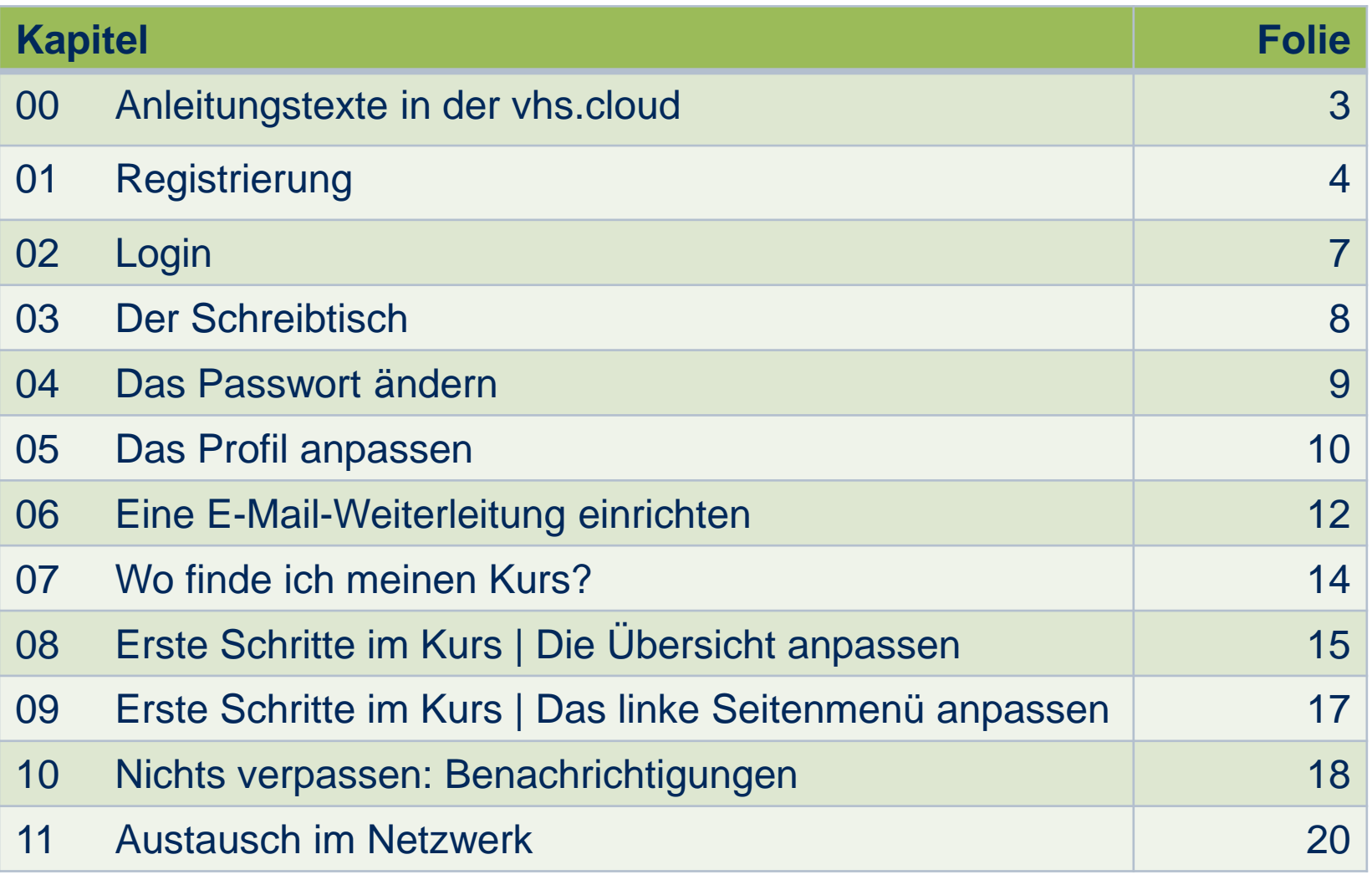

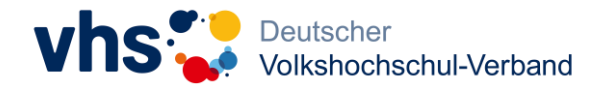

#### 00 Bevor es losgeht: Anleitungstexte in der vhs.cloud

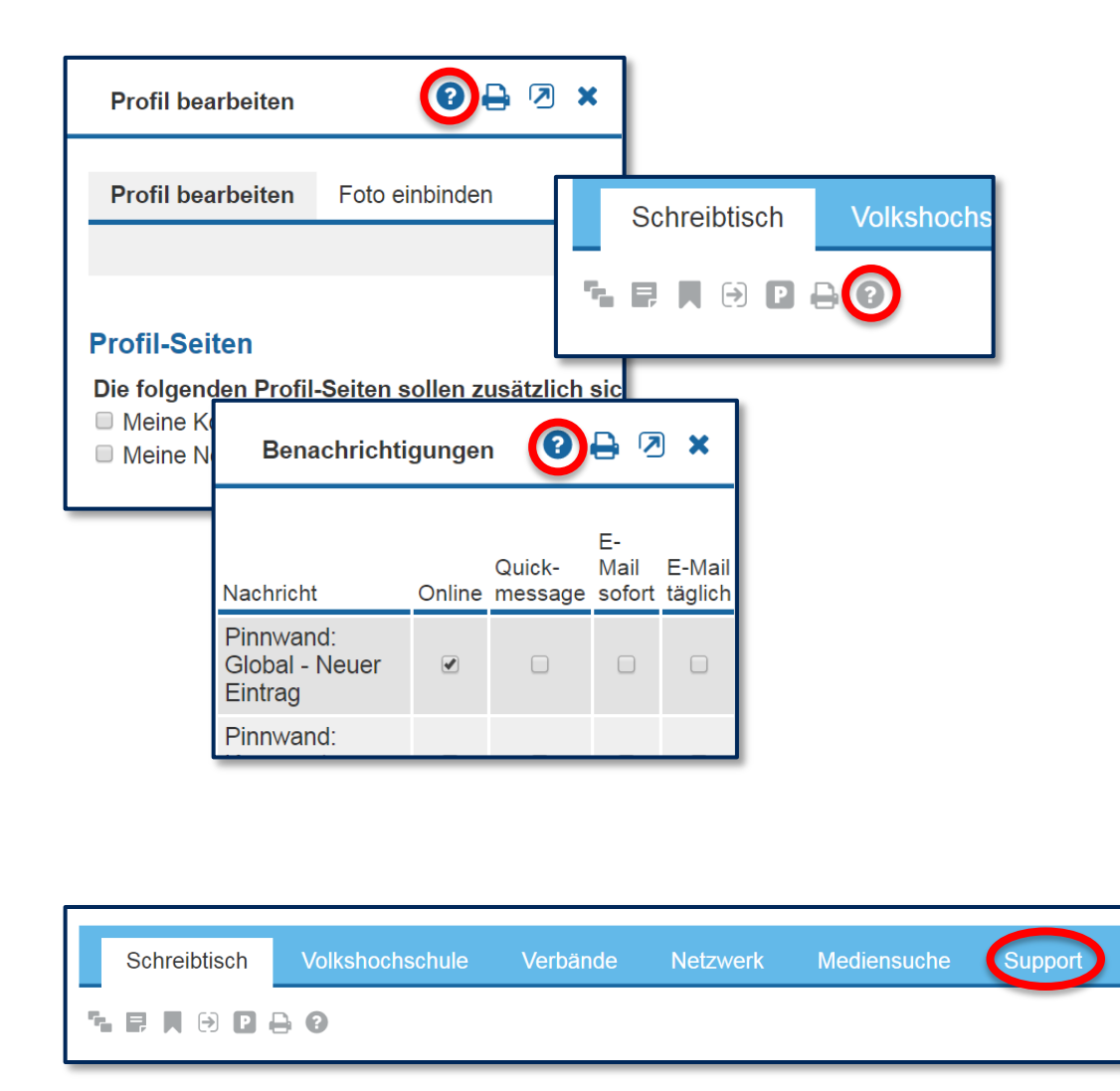

Alle Bereiche der vhs.cloud sind mit Anleitungstexten bestückt.

Schauen Sie einfach nach dem **Fragezeichen** und klicken darauf.

Außerdem finden Sie verschiedene Hilfestellungen im **Supportbereich**.

![](_page_3_Picture_0.jpeg)

## 01 Registrierung (1)

![](_page_3_Picture_39.jpeg)

![](_page_4_Picture_0.jpeg)

## 01 Registrierung (2)

Den Kurs, den Sie auf der vhs.cloud durchführen möchten, können Sie nicht einrichten. Dies ist vielmehr die Aufgabe der/des VHS-Mitarbeiterin/s, die/der Ihre VHS administriert. Sobald dies geschehen ist, sehen Sie Ihren Kurs auf der vhs.cloud im Auswahlmenü "Meine Kurse" beziehungsweise unter der entsprechenden Überschrift auf den Übersichtsseiten. Wenn dabei Probleme auftreten, finden Sie im Bereich Support > weitere Informationen zu vielen verschiedenen Themen.

![](_page_4_Picture_3.jpeg)

![](_page_4_Picture_4.jpeg)

**AGB** Datenschutz Impressum Support

Lesen Sie die Informationen und klicken Sie dann auf **Jetzt als Kursleitung registrieren**.

![](_page_5_Picture_0.jpeg)

### 01 Registrierung (3)

![](_page_5_Figure_2.jpeg)

Füllen Sie das Formular aus.

Lesen Sie die **Nutzungsbedingungen**  und die **Datenschutzerklärung**, setzen Sie die entsprechenden Häkchen und klicken Sie auf **Anmelden** .

Sobald Ihr Zugang aktiviert ist, erhalten Sie eine Nachricht mit den Zugangsdaten. Bei Verzögerungen kontaktieren Sie bitte die Administratorin bzw. den Administrator Ihrer VHS.

![](_page_6_Picture_0.jpeg)

## 02 Login

![](_page_6_Figure_2.jpeg)

![](_page_7_Picture_0.jpeg)

#### 03 Der Schreibtisch

![](_page_7_Picture_36.jpeg)

![](_page_8_Picture_0.jpeg)

#### 04 Das Passwort ändern

![](_page_8_Picture_60.jpeg)

Bitte ändern Sie Ihr Passwort.

Wählen Sie dazu auf dem **Schreibtisch** im linken Seitenmenü die **Schaltfläche Einstellungen**. Klicken Sie dann oben rechts auf **Passwort ändern**.

Füllen Sie das Formular aus und klicken Sie auf **Speichern**.

![](_page_9_Picture_0.jpeg)

### 05 Das Profil anpassen (1)

![](_page_9_Picture_62.jpeg)

Für das Miteinander in der vhs.cloud ist es hilfreich, den eigenen Auftritt persönlich zu gestalten. Ihren Kursteilnehmerinnen und Kursteilnehmern fällt es dann auch gleich etwas leichter, sich auf den Unterricht auf der Plattform einzulassen

Klicken Sie dazu auf dem **Schreibtisch** im linken Seitenmenü auf **Profil** und dann auf **Profil bearbeiten**.

![](_page_10_Picture_0.jpeg)

## 05 Das Profil anpassen (2) Nicken Sie auf den Reiter

![](_page_10_Figure_2.jpeg)

**Foto einbinden**, wählen Sie eine Bilddatei aus und laden Sie sie hoch.

Geben Sie an, welche **Profil-Seiten** für andere sichtbar sein sollen, indem Sie Häkchen setzen.

Weiter unten in der Maske können Sie unter **Über mich** auch weitere Angaben z. B. zu Ihren Interessen machen.

Klicken Sie am Schluss auf **Speichern**.

![](_page_11_Picture_0.jpeg)

#### 06 Eine E-Mail-Weiterleitung einrichten (1)

![](_page_11_Figure_2.jpeg)

Sie können E-Mails aus der vhs.cloud an Ihr externes E-Mail-Postfach weiterleiten lassen.

Wählen Sie dazu auf dem **Schreibtisch** im linken Seitenmenü die Schaltfläche **Mailservice.**

Klicken Sie dann oben rechts auf **Einstellungen** und anschließend auf den Reiter **Filterregeln**.

![](_page_12_Picture_0.jpeg)

#### 06 Eine E-Mail-Weiterleitung einrichten (2)

![](_page_12_Picture_39.jpeg)

Klicken Sie hier auf **Weiterleitung**.

Geben Sie die externe E-Mail-Adresse an, an die die Nachrichten zugestellt werden sollen, und klicken Sie auf **Änderungen speichern**.

![](_page_13_Picture_0.jpeg)

### 07 Wo finde ich meinen Kurs?

![](_page_13_Picture_56.jpeg)

Wenn Ihnen bereits die Moderation des Kurses übertragen wurde, erscheint der Kurs unter **Meine Kurse**, oben rechts sowie unterhalb des Willkommenstextes.

Wenn die Schaltflächen noch nicht zu sehen sind bzw. Ihr Kurs noch nicht erscheint, wenden Sie sich bitte an die Administratorin bzw. den Administrator.

![](_page_14_Picture_0.jpeg)

## 08 Erste Schritte im Kurs | Die Übersicht anpassen (1)

![](_page_14_Picture_43.jpeg)

Der voreingestellte Willkommenstext gibt einige Hinweise zu den ersten Schritten im Kurs.

Die Startseite Ihres Kurses können Sie gestalten, indem Sie oben rechts auf **Übersicht anpassen** klicken.

![](_page_15_Picture_0.jpeg)

## 08 Erste Schritte im Kurs | Die Übersicht anpassen (2)

![](_page_15_Picture_64.jpeg)

Hier können Sie ein **Logo** einbinden, unter **Eigener Text-Block** den Willkommenstext für Ihren Kurs verändern und die Gliederung und Darstellung einstellen.

Einzelheiten finden Sie, wenn Sie auf das **Fragezeichen** oben rechts klicken.

Klicken Sie zum Schluss auf **Änderungen speichern**.

## 09 Erste Schritte im Kurs | Das linke Seitenmenü anpassen

![](_page_16_Figure_2.jpeg)

Funktionen, die nicht genutzt werden, sollten Sie deaktivieren. Sie sind dann unsichtbar und verwirren nicht.

Wählen Sie dazu im Kurs im linken Seitenmenü den Punkt **Administration** und klicken Sei dann auf das Symbol für die **Basisrechte**.

Markieren Sie Funktionen, die Sie nicht nutzen, als **Deaktiviert** und klicken Sie auf **Speichern**.

![](_page_17_Picture_0.jpeg)

## 10 Nichts verpassen: Benachrichtigungen (1)

![](_page_17_Picture_75.jpeg)

Lassen Sie sich benachrichtigen, wenn ihre Kursmitglieder neue Dateien einreichen oder einen Kommentar posten.

#### **Schritt 1 von 2: Grundeinstellungen**

Wählen auf dem **Schreibtisch** im linken Seitenmenü **Systemnachrichten**.

Klicken Sie auf **Benachrichtigungen** und setzen Sie Häkchen bei den gewünschten Optionen.

Klicken Sie auf **Änderungen speichern**.

![](_page_18_Picture_0.jpeg)

## 10 Nichts verpassen: Benachrichtigungen (2)

![](_page_18_Picture_2.jpeg)

#### **Schritt 2 von 2: Feineinstellungen**

Legen Sie in einzelnen Kursen und Gruppen fest, worüber Sie benachrichtigt werden möchten.

Wo dies möglich ist, erkennen Sie am **Dreieckssymbol**.

Wenn Sie darauf klicken, erscheint ein Häkchen. Sie werden nun auf dem gewünschten Weg benachrichtigt, wenn sich in diesem Bereich etwas tut.

![](_page_19_Picture_0.jpeg)

### 11 Austausch im Netzwerk

![](_page_19_Figure_2.jpeg)

Im **Netzwerk** können Sie Gruppen zu verschiedenen Themen beitreten und sich mit Kolleginnen und Kollegen vernetzen. Hier gibt es auch schon Gruppen zu vhs.cloud-Themen.

#### Einen Überblick gewinnen Sie in der **Gruppenübersicht**.

Wenn Sie in eine Gruppe aufgenommen werden möchten, klicken Sie auf das **Beitrittssymbol** und kontaktieren Sie so die Moderatorin bzw. den Moderator.

![](_page_20_Picture_0.jpeg)

Wir wünschen Ihnen viel Erfolg bei ihren ersten Schritten in der vhs.cloud.

Wenn Sie Hilfe benötigen, wenden Sie sich bitte an:

support@vhs.cloud